## **UC360 COLLABORATION POINT - QUICK REFERENCE GUIDE**

#### **Activating the HDMI Display**

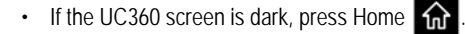

• Ensure that the HDMI device is turned on.

#### **Adjusting the Camera for a Video Call**

- 1. Before a video call, tap  $\Box$  on the UC360 display.
- 2. Tap to turn on your local camera.
- 3. Check that the camera is positioned at the best angle.
- **NOTE:** For an Audio-Enabled UC360, the Camera Control icon and Camera Status icons are not available.

#### **Adding Calls to a Conference**

#### An incoming call appears on a conference avatar.

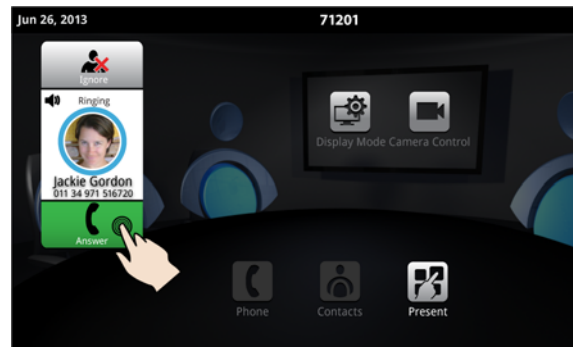

- Tap  $\blacksquare$  to answer the call. You can talk with the caller. The first call is automatically added to the conference. When subsequent calls arrive:
- Tap  $\Box$  to talk with the caller, and tap  $\Box$  to add the caller to the conference.
- You can tap  $\sim$  to ignore the call.

# **Making a Call**

### *Using the Keypad or Redial*

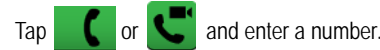

• Or press **Redial** and select a number from the Redial list.

# • Press  $\subset$  all .

•

•

# *Using Contacts*

- $\overline{a}$  to open contacts.
- Select a contact to call.

If your UC360 and the external party is video-enabled, a video connection is established.

### **Displaying a Presentation**

- 1. On the UC360 screen, tap Present **74** to launch an application for your presentation.
- 2. Select the app you wish to use.

The external UC360 parties connected via video will automatically see the presentation.

### **Using the Presentation Controls**

When the App is displayed, you will see the Presentation Controls:

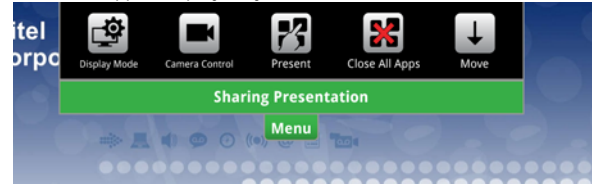

- The window closes several seconds after it is displayed. It also indicates whether you are sharing or not sharing a presentation.
- These controls allow you to do the following:
- Tap **Menu** to open or close the Presentation Controls.
- Tap  $\square$  to select what participants will see on the HDMI display (see **Using Display Mode** below).
- •Tap **the set of access camera options (see Using Camera Control** below).
- $\cdot$  Tap  $\mathbb{Z}$ to open a new App.
- You can press  $\frac{1}{2}$  to Close all Apps.
- •Tap  $\perp$  to move the control to the bottom of the screen.

#### **Using Camera Control**

Camera Control lets you change the camera status at any point during a call. The options available depend on the state of the call.

- Tap  $\Box$  on the UC360 display or from  $\Box$  Menu during a presentation to change the camera status.
- Press the desired icon: Turn Camera On or Off, Turn Self View On or Off, or Turn Picture-in-Picture (PIP) On or Off.

#### **Using Display Mode**

After you have launched an App, Display Mode lets you choose what the participants will see. The options available depend on the state of the call.

- 1. Tap  $\Box$  to select what participants will see on the HDMI display.
- 2. Press the desired icon: App Only, App + Video, Video Only, or Nothing.

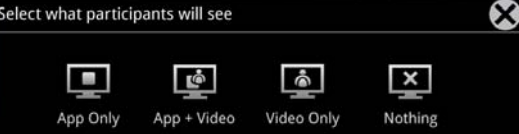

If you wish to quickly display nothing on the HDMI monitor for confidentiality reasons:

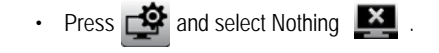

### **Using Mitel MiCollab Conference**

You can easily launch MiCollab Conference from the UC360.

- 1. Tap  $\mathbb{Z}$  on the UC360 touch screen
- 2. Tap MiCollab Conference  $\bigoplus$
- 3. Select either Add Server  $\overline{a}$  and add a server if necessary, or select an MCA Server from the list by tapping on the server name in the upper left corner.
- 4. Enter access code (using the keyboard).
- 5. Tap  $\bullet$  to join the conference.
- 6. Tap **?** for more information.

#### **Using the Browser**

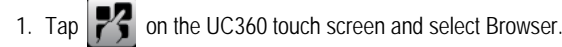

2. Navigate to your web-based email, Google accounts, cloudenabled documents, web-based content, and so forth.

While browsing, you can use the  $\Rightarrow$  to go back in the browser.

#### **Using Picsel® SmartOffice™**

1. Insert your USB flash drive or micro SD card, if needed.

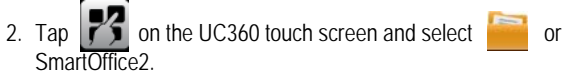

3. Navigate to the document you wish to use in Dropbox™, Google® Docs or Box.net, or to the file on the flash drive or SD card.

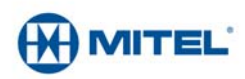

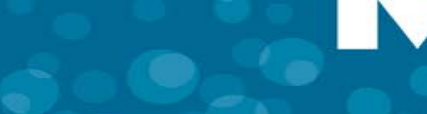

# **QUICK REFERENCE GUIDE**

#### **Using Remote Desktop (RDP)**

- 1. Tap  $\mathbb{Z}$  on the UC360 screen.
- 2. Tap **RemoteRDP** for Remote Desktop.
- 3. If your computer name has not been preset by the administrator, tap the Host/IP field and enter your computer name or IP address.
- **NOTE:** You can save your computer name/IP address to a USB flash drive for future use.
- 4. Press **Connect** and login to your remote computer.
- 5. Navigate to the application you wish to use on your desktop.
- 6. Use the external mouse and keyboard to navigate the display.

#### **Hold**

- •Tap Hold  $\int$  for the individual participant.
- Tap again to retrieve the call or press the flashing red ring around the conference avatar.

To put the entire conference on hold, place each party on hold.

In a video call, video is blocked in both directions.

#### **Muting a Conference Call**

• Press Mute  $\mathbb R$  .

You will see a red light above the mute button when muted.

• Press again to unmute.

If desired, turn your video off by pressing  $\Box$  and then  $\Box$ 

#### **Ending the Session and Cleaning Up**

- 1. Press End Conference
- 2. Press Close All Apps **All Apps** at the bottom of the screen.

Press **Yes** when prompted by the dialog "Would you like to close all applications, clear login credentials and browser history?" This will clear personal information.

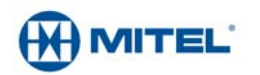

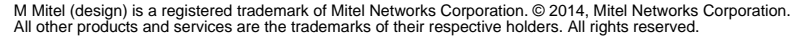

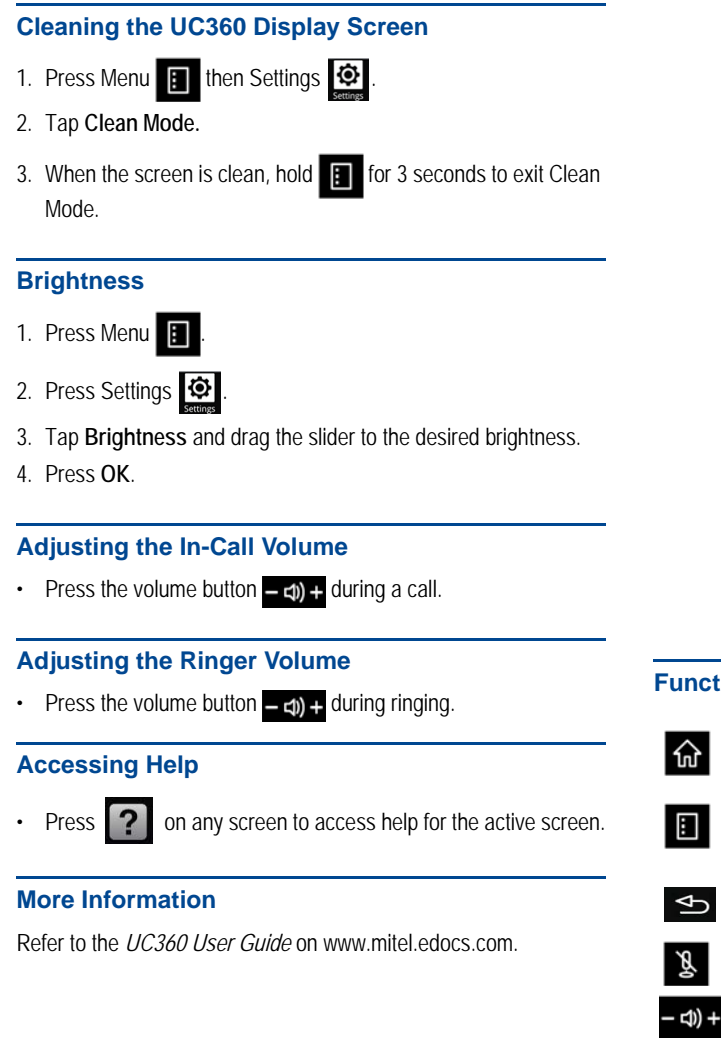

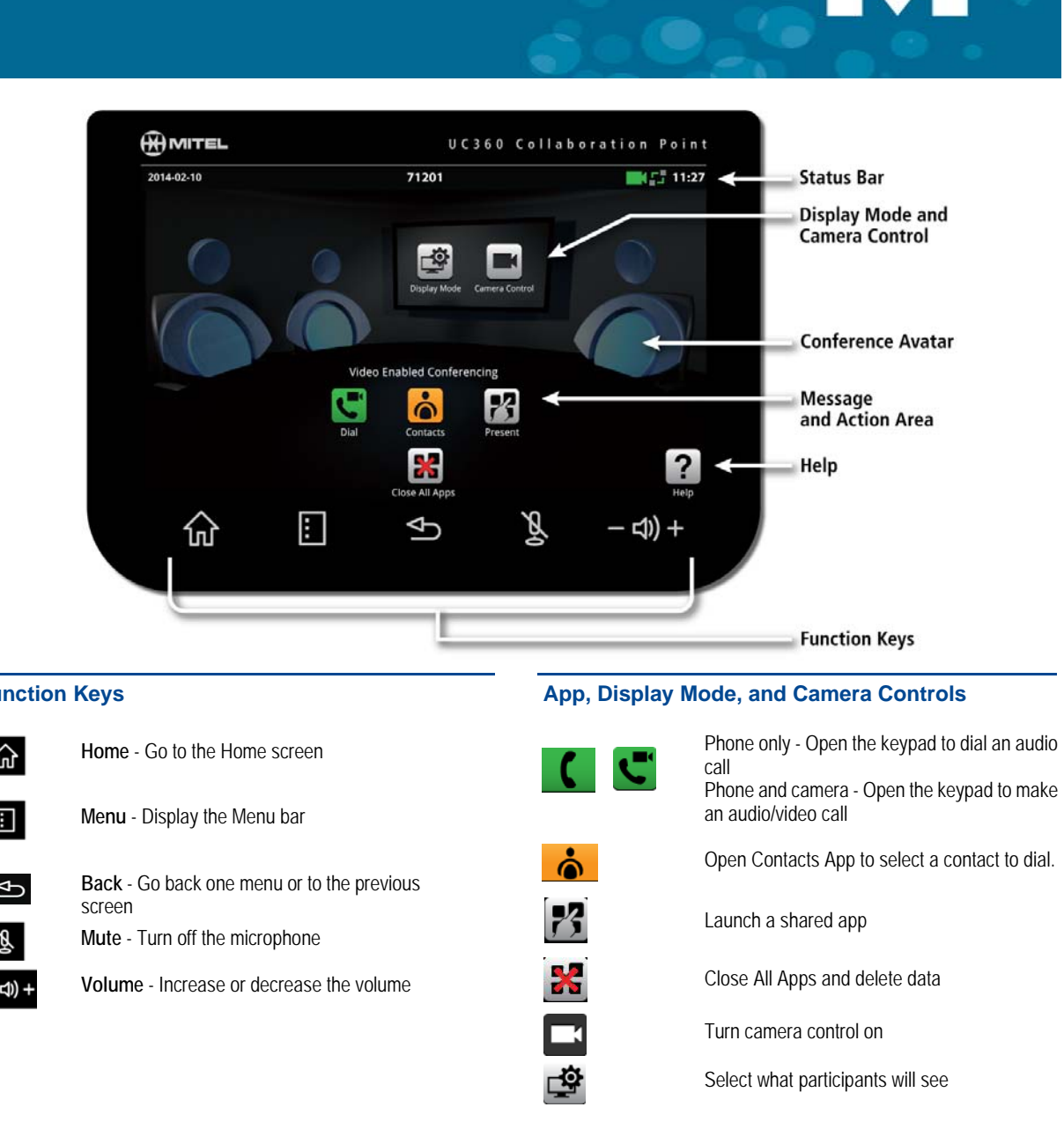